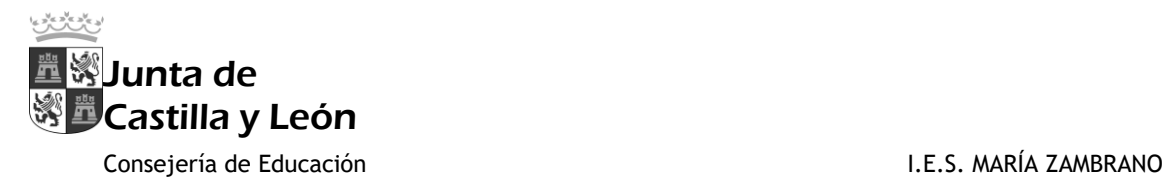

## **TUTORIAL DE ACCESO AL AULA MOODLE**

El aula Moodle sustituye a la antigua aula virtual con idéndico servicio de herramienta de comunicación para la comunidad educativa del IES María Zambrano.

El funcionamiento es similar, aunque su apariencia y forma de acceso ha cambiado. Es importante recordar que se accede con el correo de la Junta de Castilla y León (terminado en @educa.jcyl.es).

El acceso más sencillo y rápido se encuentra en la web de IES, en la esquina superior derecha, pulsando en "sitio web" (marcado con un círculo rojo en la imagen):

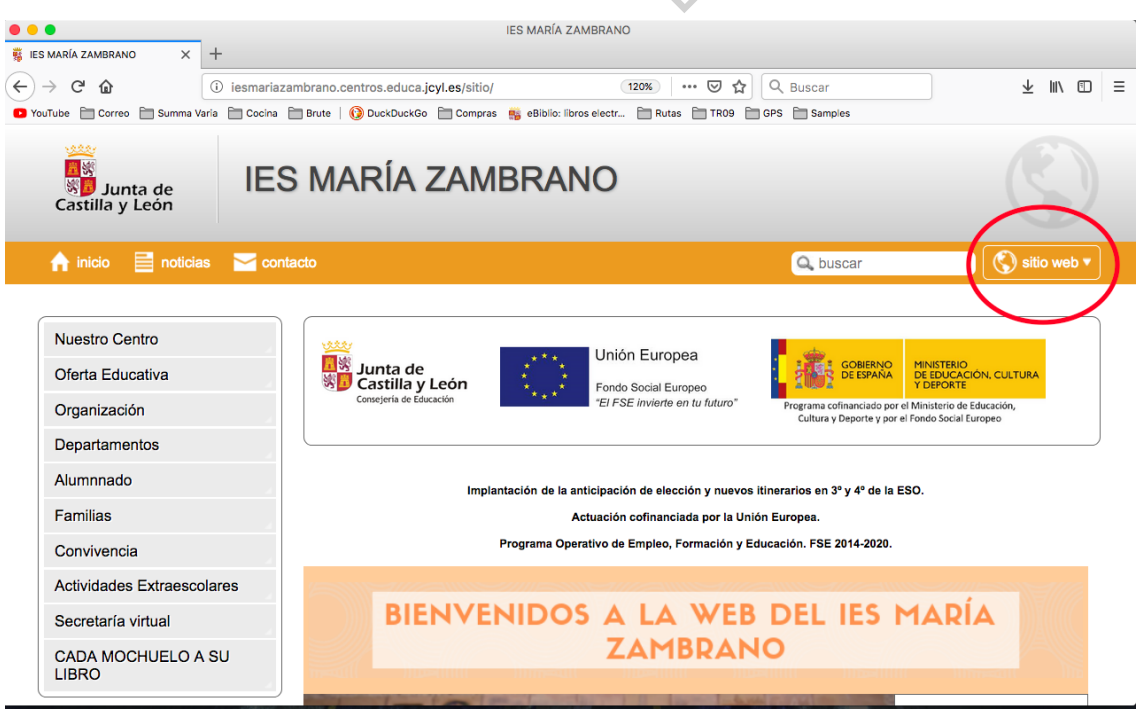

Se desplegará un menú en el que deberemos seleccionar "aula moodle" (ver imagen inferior):

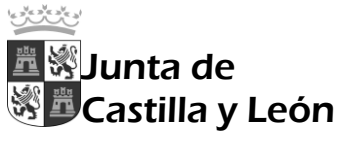

## Consejería de Educación **I.E.S. MARÍA ZAMBRANO**

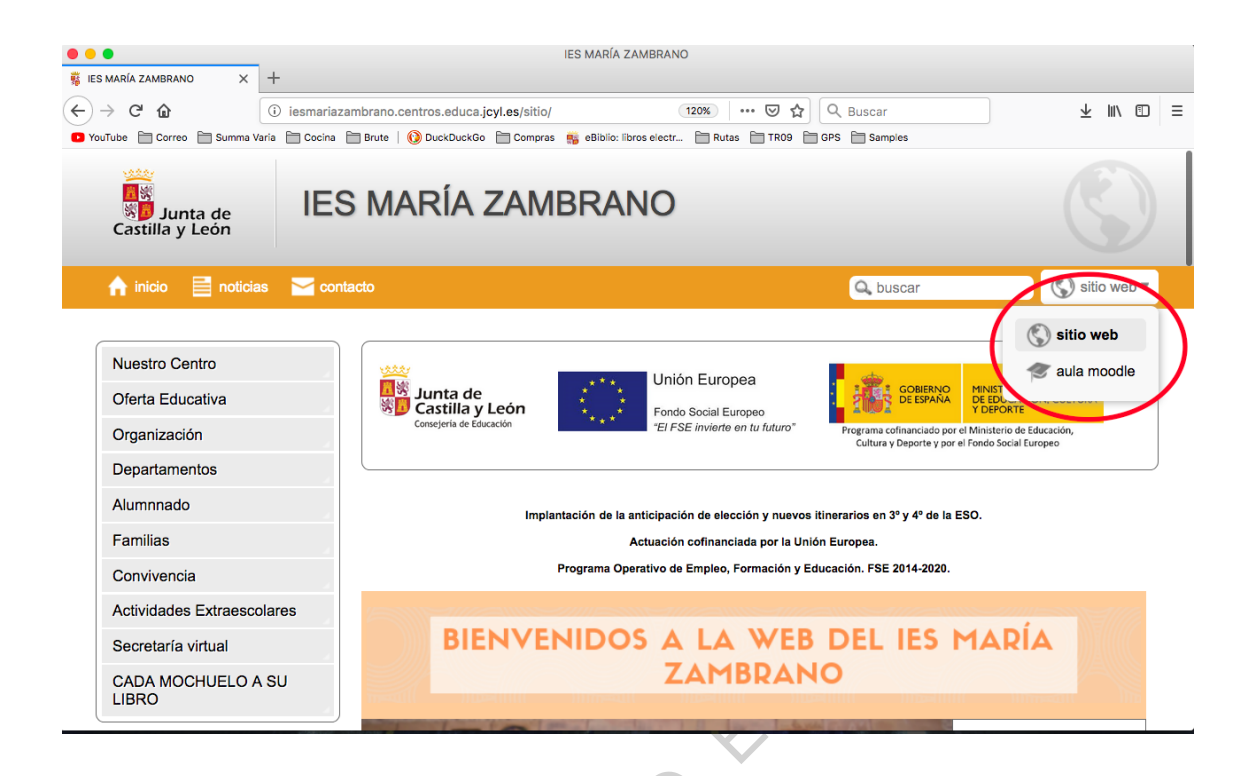

Una vez en el Aula Moodle, se pulsará en "Acceder". Es importante recordar que el acceso se realiza con el correo de la Junta de Castilla y León (@educa.jcyl.es).

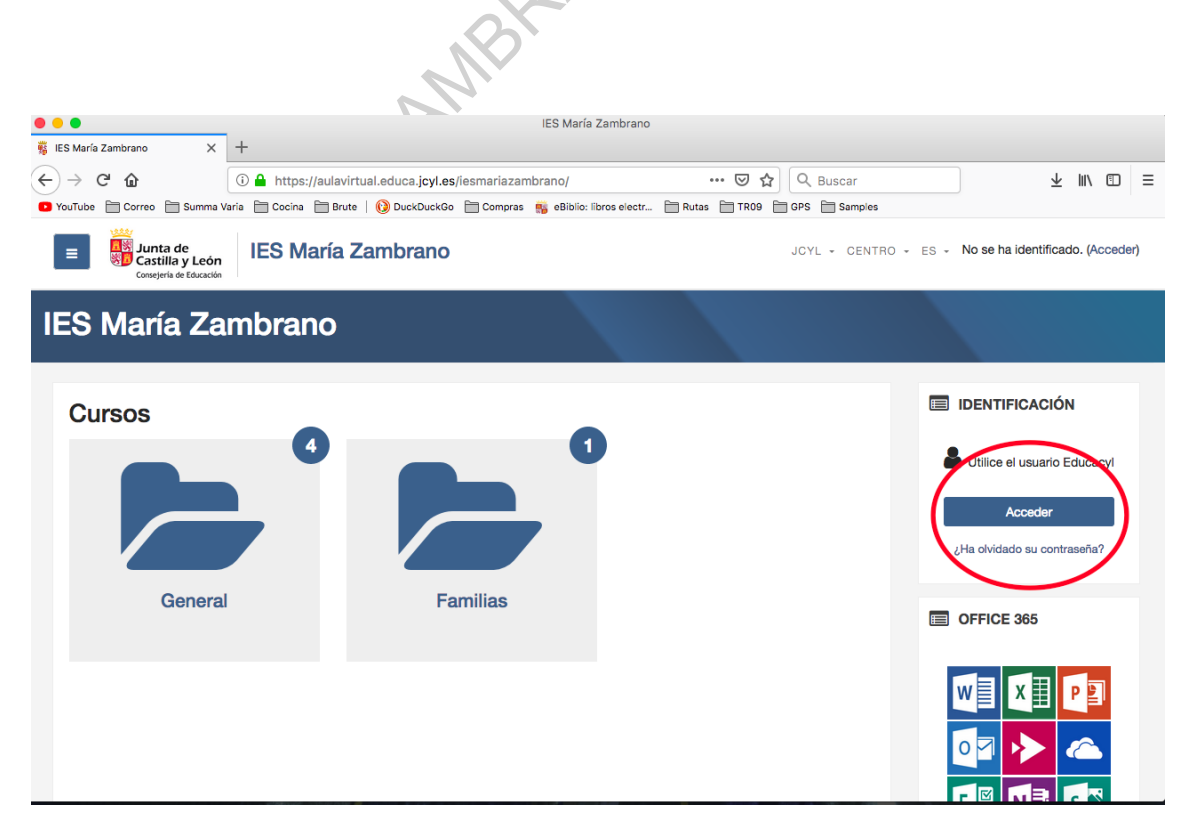

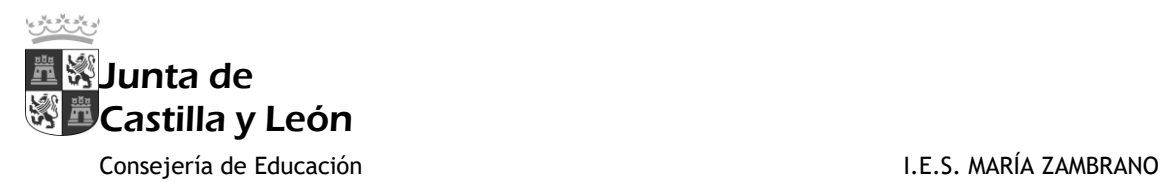

Aquel usuario que no recuerde sus datos de acceso podrá recuperarlos pulsando en "No recuerdo mis datos de acceso". Siguiendo las instrucciones, se recibirá un correo con los datos de acceso en la dirección de correo electrónico facilitada en la matrícula del alumno. Aquellos padres que, en el momento de la matrícula, no proporcionaran una dirección de correo electrónico válida, deberán Seguin acudir a la secretaría del centro para facilitarla.

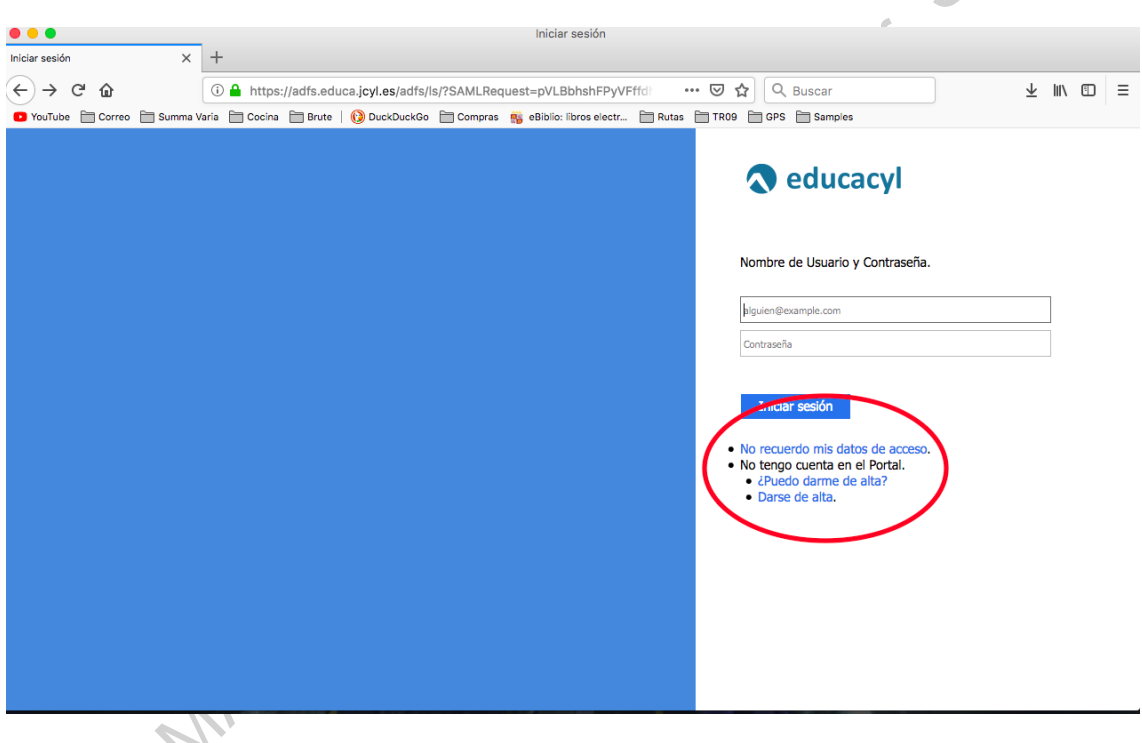

Una vez en el Aula, en la columna de la parte izquierda se tiene acceso a distintas secciones (pueden cambiar con respecto a las que aparecen en la imagen en función del sector al que pertenezca quien acceda). En la parte superior derecha (señalado con un círculo rojo) se encuentra el gestor de correo electrónico, quizá la herramienta de comunicación más útil.

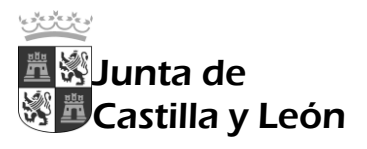

Consejo

Tutores

Dirección

Claustro

4° ESO C Lengua

4° ESO B Lengua

Familia1AF Familias 1DE

 $CCP$ 

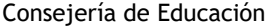

Consejería de Educación **I.E.S. MARÍA ZAMBRANO** 

OFFICE 365

∣w≣

 $\mathsf{C}$ 

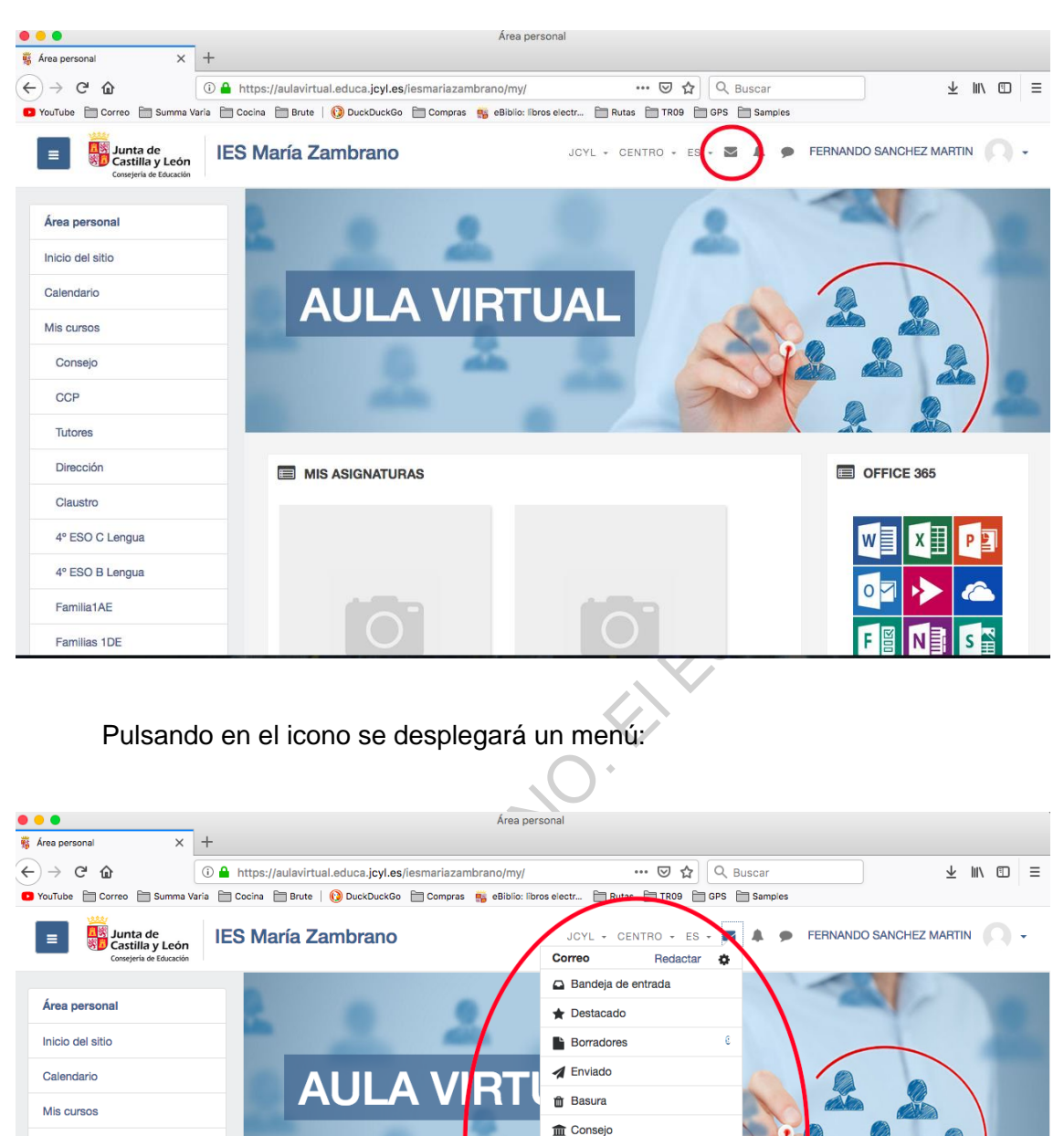

Desde este menú tendremos acceso a la bandeja de entrada, para leer los correos recibidos, y a función "redactar" para enviar correos eectrónicos. Pulsando en

**MIS ASIGNATURAS** 

 $<sup>1</sup>$  CCP</sup>

**血** Tutores

mm Dirección **Im** Claustro

血 4° ESO C Lengua

血 4° ESO B Lengua

fin Familia1AE

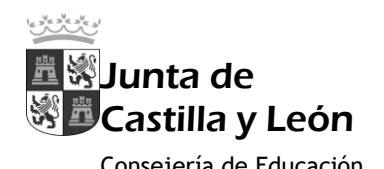

Consejería de Educación **I.E.S. MARÍA ZAMBRANO** 

"redactar" se llega a una nueva pantalla donde se deberá selecconar el grupo al que pertenece el destinatario del correo electrónico

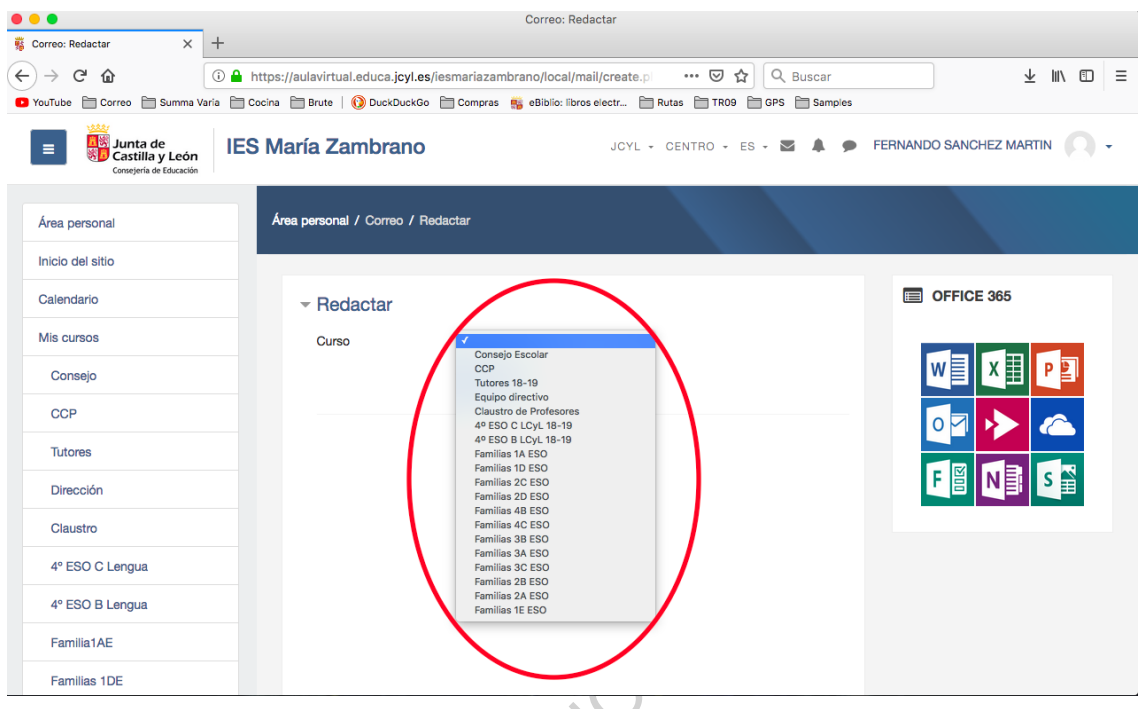

Una vez seleccionado el grupo, se procederá a agregar al usuario o usuarios a los que se dirige el correo. El resto de funciones son idénticas a un correo electrónico ordinario.

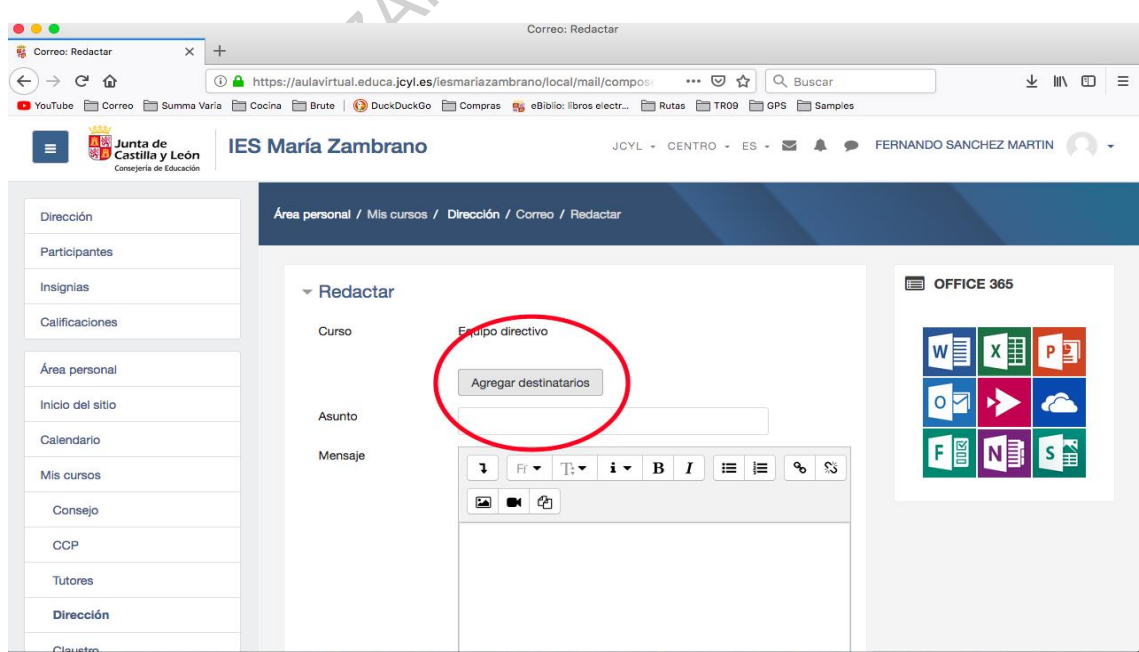

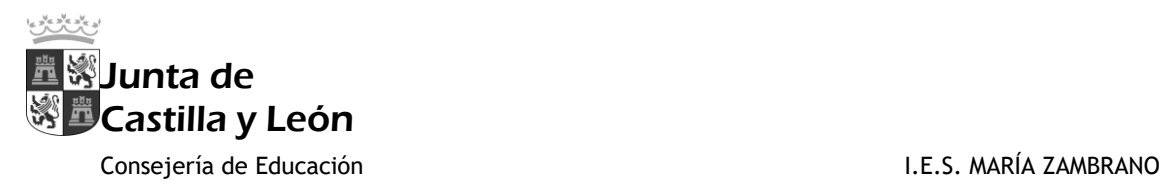

En caso de dudas o problemas, pueden acudir a la Secretaría del centro. Rogando un uso razonable y responsable, esperamos que esta herramienta facilite la

comunicación entre los distintos sectores de la comunidad educativa.<br>
Entre la comunidad educativa.<br>
Entre la comunidad educativa.<br>
Entre la comunidad educativa.<br>
Entre la comunidad educativa.